Rapport Social Unique 2022 (RSU)

Centre de Gestion de Loire-Atlantique

### 3 – Saisir mon enquête :

Schéma de saisie

Mode de saisie :

- Agent par agent ; - consolidé

Etat d'avancée de la saisie

Contrôles de cohérence

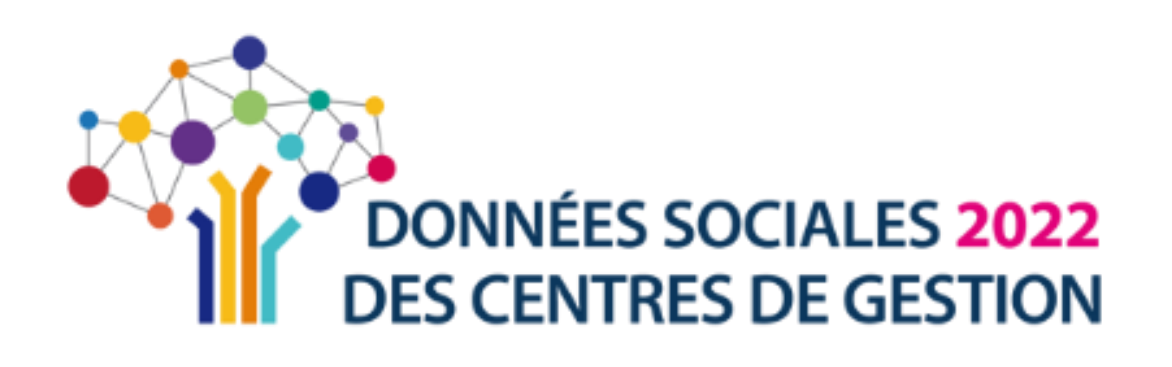

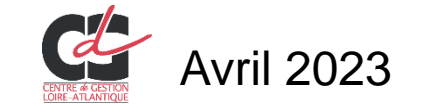

## **Accès à « mon enquête 2022 »**

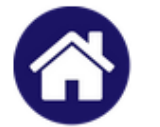

### Mon compte

**Accueil** 

Modifier mes informations Réinitialiser mon mot de passe

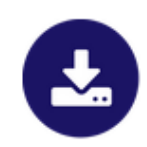

 $\mathbf{r}$ 

#### Enquête

Préparer mon enquête 202 Saisir mon enquete Consulter mon historique

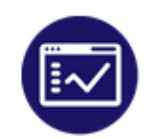

#### Analyses

Exporter mes données sociales

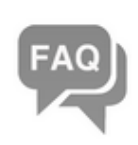

#### Aide

Voir la FAQ Poser une question Visualiser mes réponses

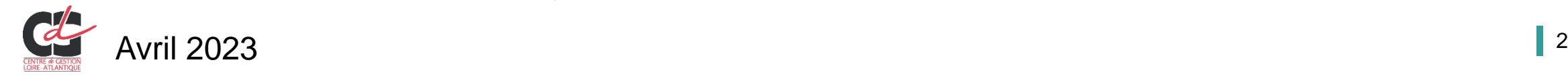

### Sélectionner « Préparer mon enquête 2022 »

## **Schéma de saisie**

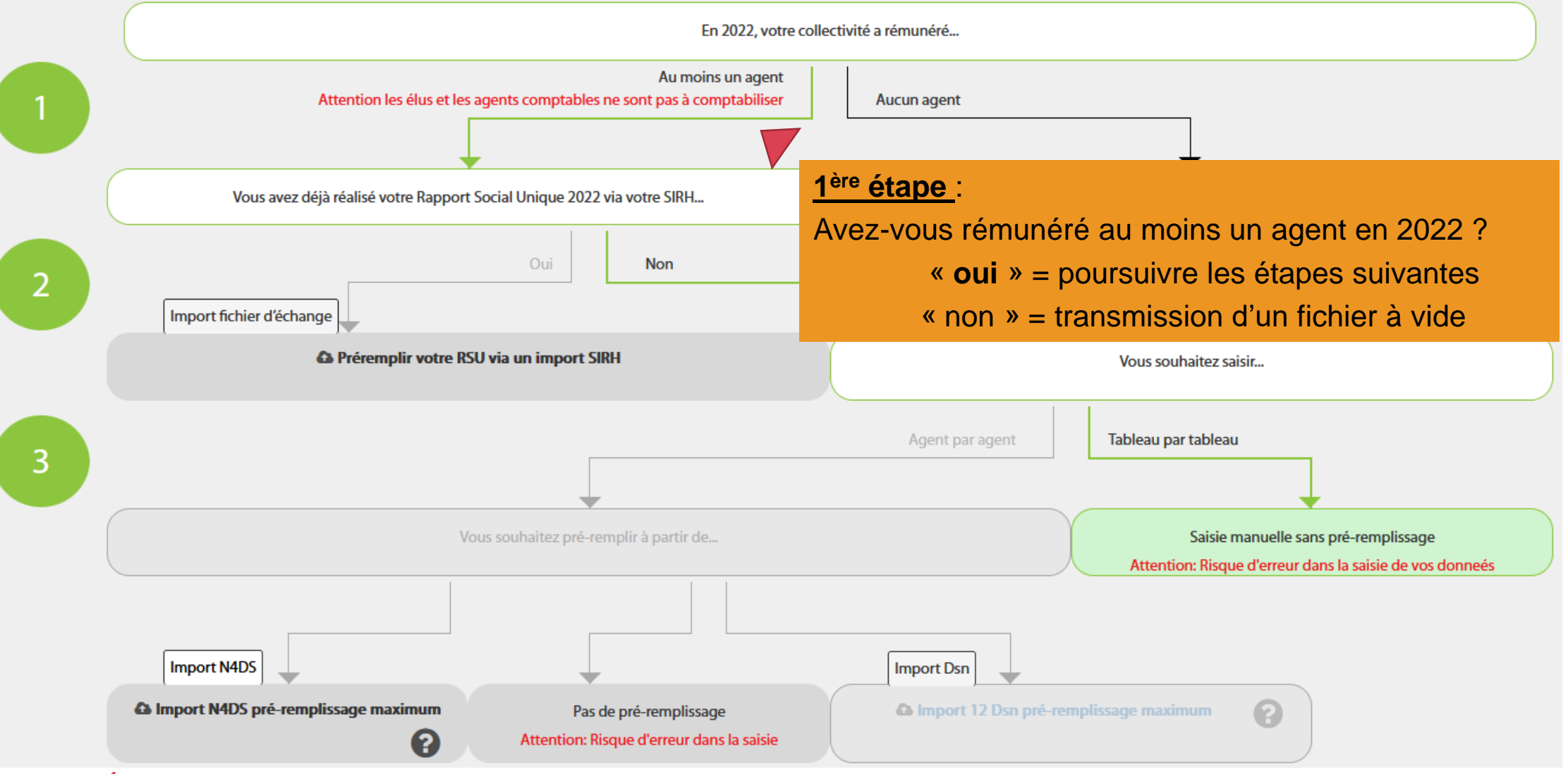

![](_page_2_Picture_2.jpeg)

### **Schéma de saisie**

![](_page_3_Figure_1.jpeg)

### **Schéma de saisie**

![](_page_4_Figure_1.jpeg)

![](_page_4_Picture_2.jpeg)

### **Modes de saisie - conseils**

![](_page_5_Figure_1.jpeg)

L'intégration de votre N4DS ou de vos 12 fichiers DSN vous permet de pré remplir bon nombre d'indicateurs. Le choix du mode de saisie (agent par agent ou par les tableaux consolidés viendra dans un second temps, en

fonction de la taille de la collectivité :

- › **saisie agent par agent** pour un effectif compris entre 1 et 50 agents
- › **saisie consolidée (tableau par tableau)** au-delà de cet effectif.

![](_page_5_Picture_6.jpeg)

### **Pré-remplissage : Intégration DSN**

![](_page_6_Figure_1.jpeg)

![](_page_7_Figure_0.jpeg)

![](_page_7_Picture_1.jpeg)

## **Pré-remplissage : Intégration DSN**

![](_page_8_Figure_1.jpeg)

## **Pré-remplissage : Intégration DSN**

Récupération de données GPEEC (métiers, diplômes) et **BOETH de l'année 2021** 

Vous avez importé les fichiers DSN de l'année 2022 avec succès.

Souhaitez vous récupérer les données GPEEC (métiers, diplômes) et BOETH de l'année 2021 ?

**Non** 

Enfin, si vous avez renseignez le RSU 2021 et saisi des éléments sur le handicap, vous pouvez récupérer ces données. L'enquête GPEEC n'étant pas ouverte en 2021, aucune donnée ne peut être intégrée en 2022

Oui

![](_page_9_Picture_6.jpeg)

# **Complément d'intégration**

Pré-remplissage possible d'une partie des données sur le absences pour raison de santé :

- **les accidents de service**
- **les accidents de trajets**
- **les maladies professionnelles**

![](_page_10_Picture_147.jpeg)

*<u>Cisofaxis</u>* 

Pour les collectivités adhérentes au contrat groupe :

Requête disponible sur l'espace client SOFAXIS (outil « Déclaration de l'absentéisme »), respectant intégralement le format de données exigé par l'application.

![](_page_10_Picture_8.jpeg)

### Démarrage de la saisie

![](_page_11_Figure_1.jpeg)

Vous pouvez commencer dans l'ordre que vous souhaitez et vous serez guidé après chaque enregistrement.

Vous pouvez maintenant commencer votre saisie. Il est important de bien renseigner ces 2 premières rubriques qui permettent d'ouvrir certains indicateurs en fonction de la situation que vous déclarez.

Il est nécessaire de passer sur chaque indicateur et de les enregistrer afin que l'application intègre votre saisie, même si certains indicateurs ne vous concernent pas.

![](_page_11_Picture_5.jpeg)

### Une fois les informations générales enregistrées, le tableau ci-dessous apparaît.

#### Tableau récapitulatif

![](_page_12_Picture_137.jpeg)

#### Liste des agents

import CSV courtier en assurance

Récupérer ma saisie GPEEC 2021

Sont listés par la suite, l'ensemble des :

- **Fonctionnaires**
- **Contractuels sur emploi permanent**
- **Contractuels sur emploi non permanent**

Contrôler ma saisie en consolidé

**Agents dont le statut n'est pas renseigné ou à préciser (à renseigner en priorité)**

Les informations saisies proviennent de l'intégration de votre N4DS ou de vos DSN

![](_page_12_Picture_13.jpeg)

**Exporter** 

Ajouter un nouvel agent

### **RAPPEL IMPORTANT :**

Le mode de pré-remplissage consistant à importer les 12 DSN dans l'application « Données sociales » reste une **aide à la saisie en agent par agent**. Il convient impérativement de vérifier et compléter les données pré-remplies en agent par agent.

Par ailleurs, pour les collectivités et établissements bénéficiant d'un SIRH sous Berger Levrault, il vous est toujours possible de générer un fichier N4DS pour l'année 2022 qui pourrait être plus complet que les 12 fichiers DSN. Il convient de vérifier, au cas par cas, si cet import N4DS est à privilégier ou non en observant les données pré-complétées en agent par agent.

![](_page_13_Picture_4.jpeg)

Si vous constatez qu'il manque un agent, vous pouvez l'ajouter

![](_page_14_Picture_33.jpeg)

![](_page_14_Picture_3.jpeg)

Pour chacun des agents présents (fonctionnaires / contractuels) en 2022, vous pouvez compléter chaque indicateur en y accédant via le crayon.

![](_page_15_Figure_2.jpeg)

Si un agent présent dans la liste n'a pas travaillé sur l'ensemble de l'année 2022, vous pouvez le supprimer.

![](_page_15_Picture_4.jpeg)

Pour chacun des agents présents (fonctionnaires et contractuels) en 2022, les onglets Statut / Rémunération / Absence / Formation et autres sont à renseigner.

Le taux de remplissage doit être à 100 % pour chacun.

![](_page_16_Picture_3.jpeg)

![](_page_16_Picture_4.jpeg)

Lorsque tous les agents ont été renseignés, sélectionner « générer un consolidé », vous pouvez cliquer sur :

Cette action permet de transférer toutes les données individuelles dans les tableaux consolidés.

Contrôler ma saisie en consolidé

![](_page_17_Picture_3.jpeg)

![](_page_17_Picture_83.jpeg)

Normalement, tous les indicateurs doivent être à 100 %. Nous vous invitons alors à décliner les différents onglets pour vérifier les données consolidés.

### **Attention**

![](_page_17_Picture_7.jpeg)

Lorsque tous les indicateurs sont complétés et vérifiés, il ne vous reste plus qu'à cliquer sur :

**Transmettre** 

Cette action permet de nous transférer vos données.

Nous vérifions la cohérence des indicateurs afin de valider votre RSU.

![](_page_18_Figure_5.jpeg)

![](_page_18_Picture_6.jpeg)

### **Saisie consolidée (ou tableau par tableau)**

![](_page_19_Figure_1.jpeg)

Compléter chaque indicateur de chacun des onglets (barre de gauche).

Lorsque le taux de remplissage de chaque indicateur est à 100 % et qu'il n'y a pas d'incohérence listée sur les onglets, nous pouvez cliquer sur : **Transmettre** 

Cette action permet de nous transférer vos données. Nous vérifierons alors la cohérence des indicateurs afin de valider votre RSU.

Le dernier onglet porte sur l'enquête Rassct : conditions de travail, santé et sécurité. En saisissant ces indicateur, vous pourrez disposer d'une synthèse thématique.

### **Autre mode de Pré-remplissage : fichier d'échange**

![](_page_20_Figure_1.jpeg)

![](_page_20_Picture_2.jpeg)

### **Autre mode de Pré-remplissage : fichier d'échange**

Le fichier d'échange est un fichier au format .txt (Siret; Année; Numéro de l'indicateur; Référentiels; Données)

### **Ce fichier d'échange constitue la 2ème possibilité d'import de préremplissage au sein de l'application Données sociales.**

Les éditeurs SIRH sont chargés de développer le fichier d'échange à partir du cahier technique pour leurs collectivités clientes. Cet import « fichier d'échange » concerne plutôt les collectivités de taille importante.

**CT RSU 1.0** 

Nom editeur 1.0 21780033300015;2022;1101;TAU2;0;0;0;0;0;0;0;0;0;0 21780033300015;2022;1101;TAU1;0;0;0;0;0;0;0;0;0;0 21780033300015;2022;1101;TTU2;0;0;0;0;0;0;0;0;0;0 21780033300015;2022;1101;TTU1;0;0;0;0;0;0;0;0;0;0;0 21780033300015;2022;1101;TRB2;0;0;0;0;0;0;0;0;0;0;0 21780033300015;2022;1101;TRB1;0;0;0;0;0;0;0;0;0;0 21780033300015;2022;1102;TAU2;0;0;0;0;0;0;0;0;0;0;0 21780033300015;2022;1102;TAU1;0;0;0;0;0;0;0;0;0;0 21780033300015;2022;1102;TTU2;0;0;0;0;0;0;0;0;0;0 21780033300015;2022;1102;TTU1;0;0;0;0;0;0;0;0;0;0 21780033300015;2022;1102;TRB2;0;0;0;0;0;0;0;0;0;0;0 21780033300015;2022;1102;TRB1;0;0;0;0;0;0;0;0;0;0;0 21780033300015;2022;1103;TAU2;0;0 21780033300015;2022;1103;TAU1;0;0 21780033300015;2022;1103;TTU2;0;0 21780033300015;2022;1103;TTU1;0;0 21780033300015;2022;1103;TRB2;0;0 21780033300015;2022;1103;TRB1;0;0 21780033300015;2022;111;TAD3;0;0;0;0;0;0 21780033300015;2022;111;TAD2;0;0;0;0;0;0 21780033300015;2022;111;TAD1;1;0;0;0;0;1 21780033300015;2022;111;TAT4;0;0;0;0;0;0 21780033300015;2022;111;TAT3;0;0;0;0;0;0 21780033300015;2022;111;TAT2;0;0;0;0;0;0 21780033300015;2022;111;TAT1;0;0;0;0;0;0 21780033300015;2022;111;SAT1;0;0;0;0;0;0 04700022200045.0000.000.7AC1.0.0.0.0.0.0

![](_page_21_Picture_6.jpeg)

### **Autre mode de Pré-remplissage : fichier d'échange**

S'il s'avère qu'il y a des erreurs dans le fichier d'échange importé, un rapport d'import précisant les erreurs est généré et est téléchargeable. Ce rapport détaille les lignes concernées dans le but notamment de faciliter la correction à effectuer de la part du prestataire SIRH.

![](_page_22_Figure_2.jpeg)

![](_page_22_Picture_109.jpeg)

![](_page_22_Picture_4.jpeg)

### **Outils d'aide**

Aide

Voir la FAO

Poser une question

Visualiser mes réponses

 $\blacktriangleright$  Les icônes d'information

![](_page_23_Picture_2.jpeg)

- **Tout au long de votre saisie, vous allez** trouver ces icônes. Passez dessus ou cliquez avec votre sourie pour obtenir de l'aide ;
- Vous pouvez accéder au Guide utilisateur téléchargeable sur le site du CDG44 ainsi qu'à la « FAQ », également disponible sur l'application ;
	- Vous avez également la possibilité de poser une question qui sera transférée au CDG44.

![](_page_23_Picture_6.jpeg)

![](_page_24_Picture_0.jpeg)

Pour le partage des fichiers N4DS/DSN entre la collectivité et le CDG (si besoin d'assistance) :

- **Eviter d'échanger par mail ;**
- Privilégier une plateforme sécurisée d'échange de fichier comme Wetransfer, Numsync, … et envoyer par mail un lien de partage du fichier temporaire.

Pour une navigation optimisée, merci d'utiliser :

- Google Chrome
	- Mozilla

![](_page_24_Picture_7.jpeg)

### **Nous sommes disponibles pour vous accompagner**

Direction Emploi et Dynamiques Professionnelles Service Recrutements et Parcours Professionnels

Horaires d'accueil : 8h30-12h15 / 13h45-17h30

![](_page_25_Picture_4.jpeg)

**[rsu@cdg44.fr](mailto:rsu@cdg44.fr)**

![](_page_25_Picture_6.jpeg)

02 40 20 63 84

Nos coordonnées : The Retrouvez nous sur : WWW.cdg44.fr

CENTRE DE GESTION DE LA FONCTION PUBLIQUE TERRITORIALE DE LOIRE-ATLANTIQUE 6, rue du PEN DUICK II CS 66225 44262 NANTES cedex 2 tél : 02 40 20 00 71

![](_page_25_Picture_10.jpeg)